# **専用アプリケーションソフト SOFT TITLE BRAIN**

# **操作手順** Windows8.1の場合

**表示している画面はWindows8.1で一例です。お使いのOSにより表示画面や名称、動作が一部異なる場合がございます。**

**専用アプリケーションソフトSOFT TITLE BRAINをご使用の方で、 タイトルブレーンとパソコンを接続し、印刷を開始した際に、** 「接続されていません」**とメッセージが表示される方は、以下をお試しください。**

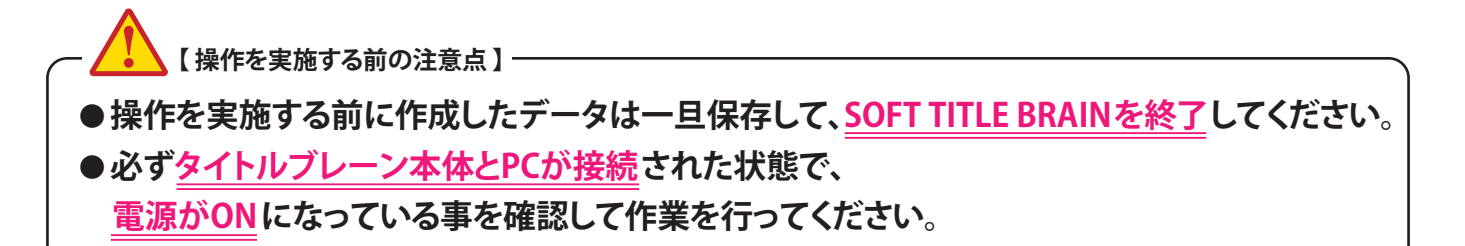

操作手順(1)~(35)

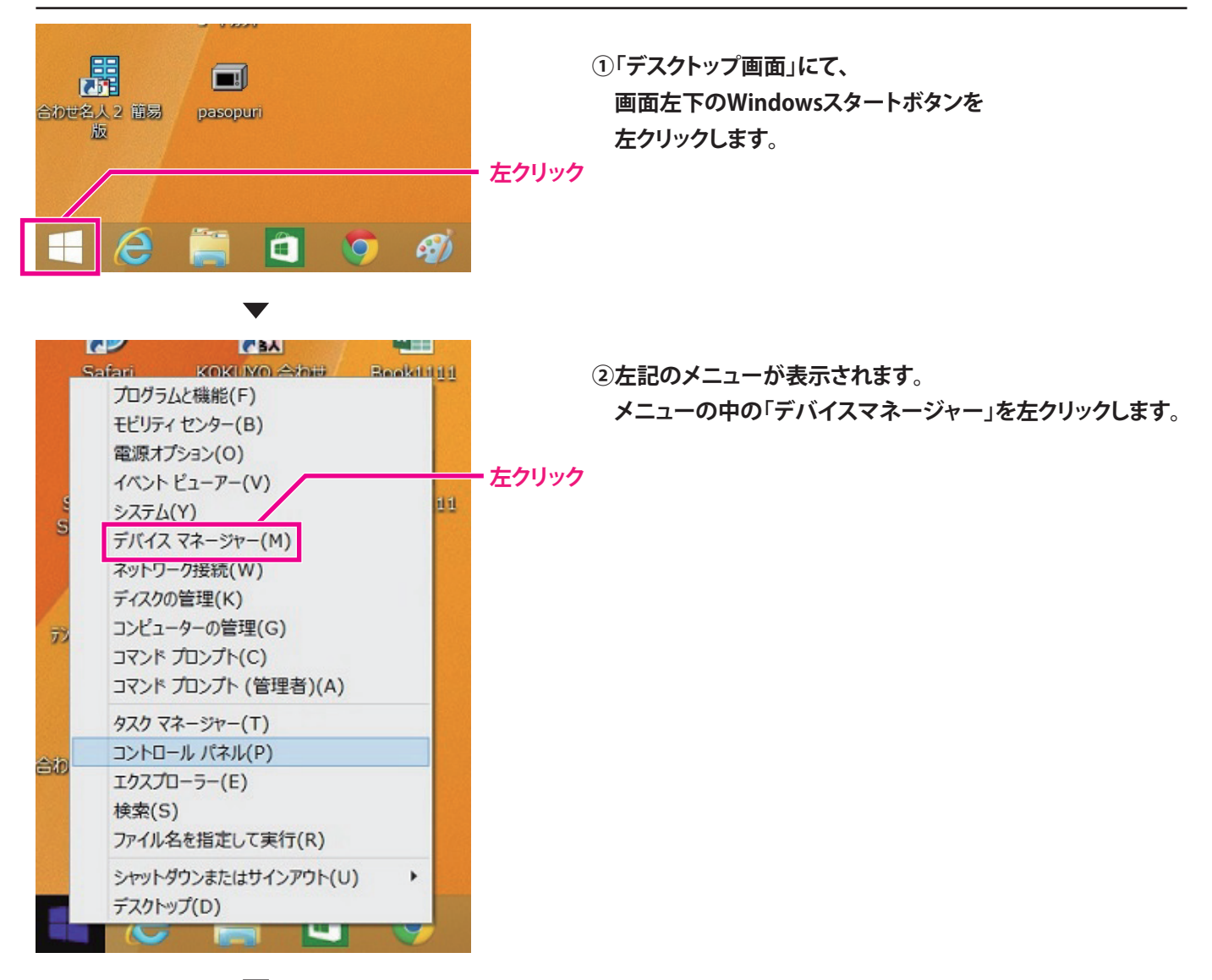

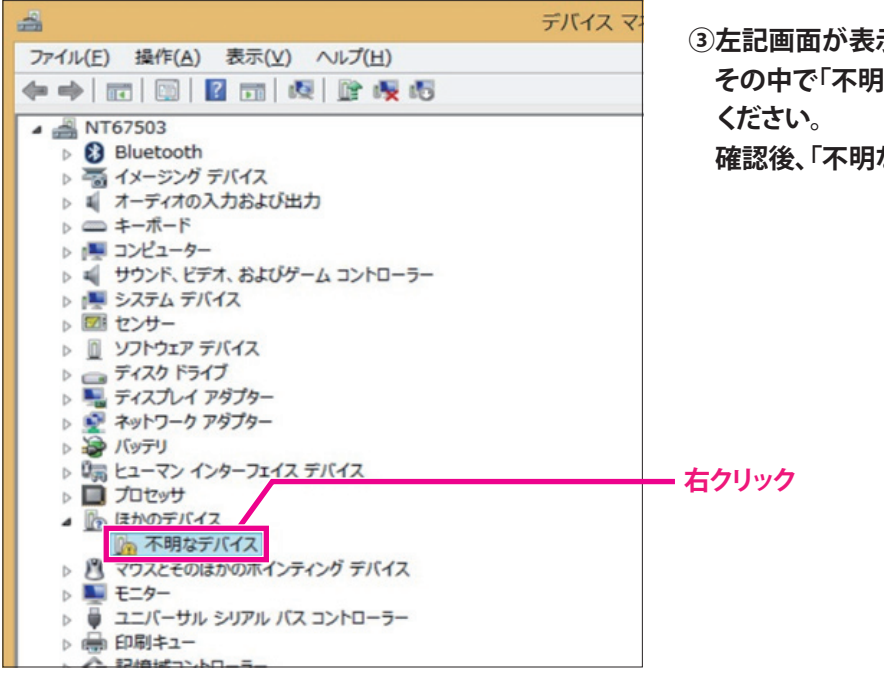

**示されます。 はデバイス」が表示されている事を確認 なデバイス」の項目の上で右クリックします。** 

デバイス マネ 4 ファイル(F) 操作(A) 表示(V) ヘルプ(H) ◆→ 面图 2 面 图 企 收 5 ▲ NT67503 **B** Bluetooth ▶ 高 イメージング デバイス ▷ ■ オーディオの入力および出力 **D エーボード** ▶ | ■ コンピューター ▶ = サウンド、ビデオ、およびゲーム コントローラー ▶ |■ システム デバイス **④メニュー表示され、「削除」を左クリックします。** ▷ 図 センサー ▷ □ ソフトウェア デバイス ♪ ■ ディスク ドライブ<br>♪ ■ ディスク ドライブ ▶ ● ネットワーク アダプター ▷ ※ バッテリ ▷ 『濁 ヒューマン インターフェイス デバイス ▷ ■ プロセッサ 4 版 ほかのデバイス **左クリック** ■■ 不明なデバイス ドライバー フトウェアの更新(P)... **A E-9-**無劝(D) ▶ ● ユニバーサル シリア」 ▶ - 印刷キュー 削除(U) ▷ ← 記憶域コントローラー ハードウェア変更のスキャン(A) プロパティ(R) 選択したデバイスのドライバーを削除します。

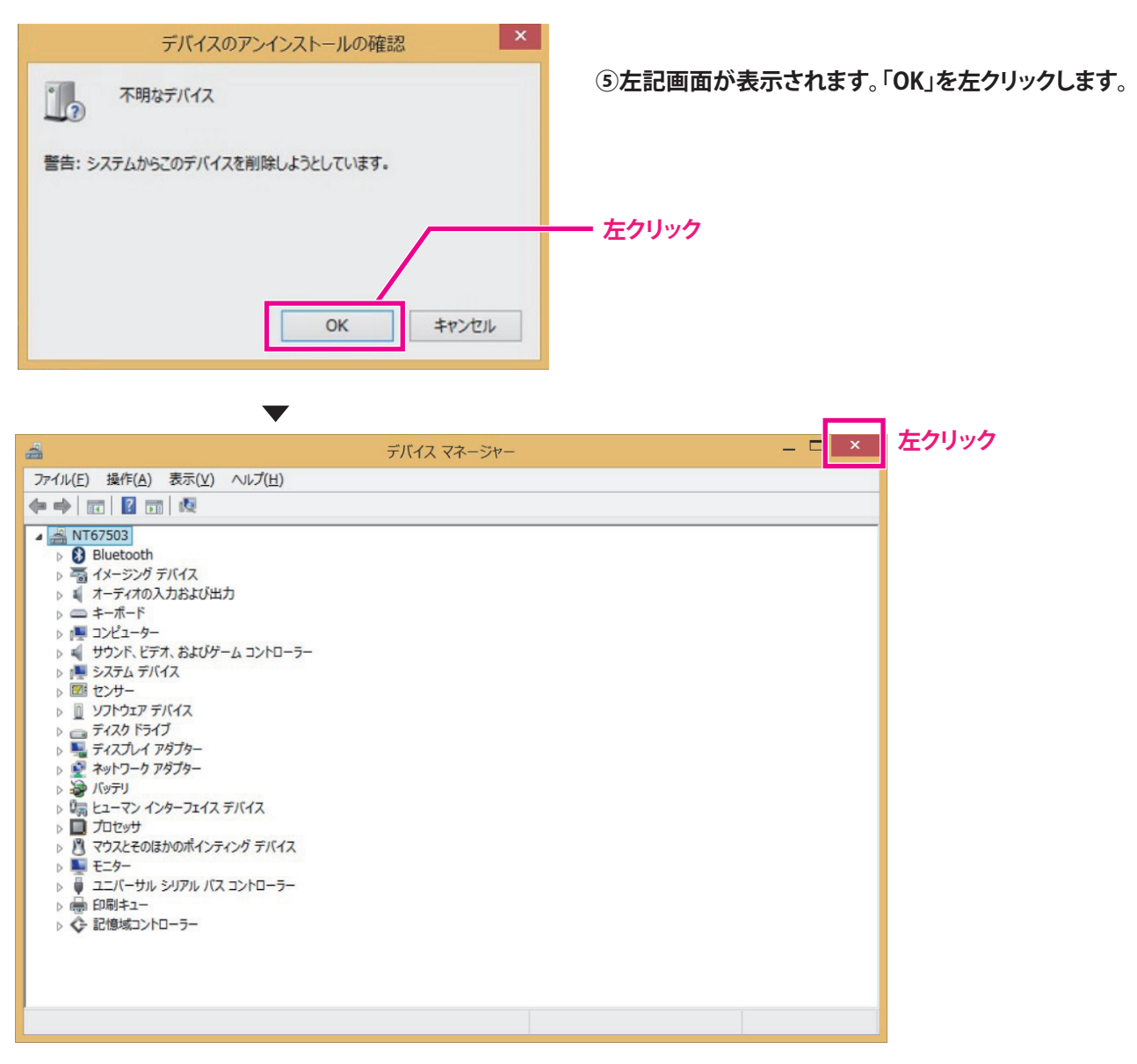

**⑥上記画面のように「不明なデバイス」が無くなっていれば、作業完了です。 画面右上の「×」を左クリックして閉じます。**

**上記作業が完了しましたら、タイトルブレーン本体の電源をOFFにします。USBケーブルとの接続はそのままにします。**

**(タイトルブレーン本体の液晶画面に「PC接続中」と表示が無いようにします。確認時に表示されていなければ電源はOFFになっています。)**

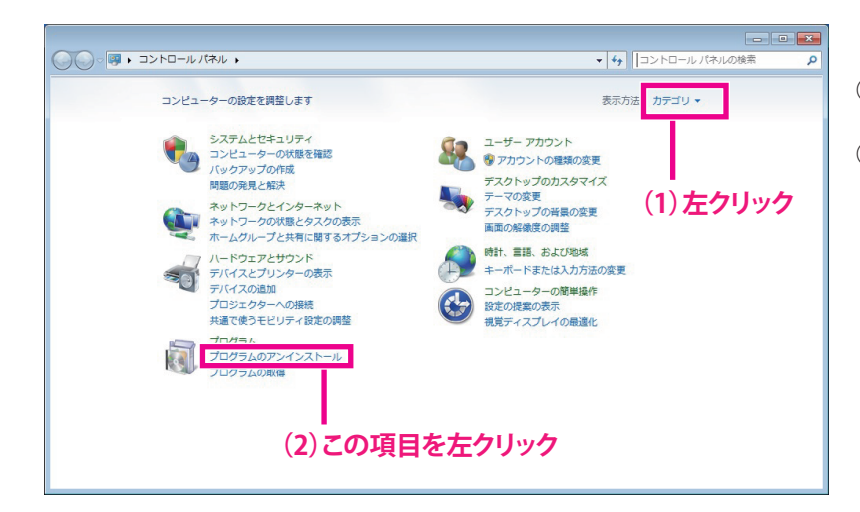

プログラムと機能

**⑦次に、ソフトタイトルブレーンの削除を行います。**

**⑧デスクトップより、「コントロールパネル」を開くと、 左記画面が表示されます。 左記画面のように表示されていない場合には 画面右上の表示方法の横を左クリックして 「カテゴリ」に変更します。 その後、「プログラムのアンインストール」を 左クリックして選択します。**

(←) → ↑ 個 ▶ コントロール パネル ▶ プログラム ▶ プログラムと機能 ▽ こ プログラムと機能の検索 **(2)選択後、左クリックして実行** コントロール パネル ホーム プログラムのアンインストームまたは変更 インストールされた更新プログラムを<br>ホー 。<br>Sicia、一覧からプログラムを選択して「アンインストール1、「変更1、または「修復1 をクリックします。 プログラムをアンインストール ● Windows の機能の有効化または<br>無効化 整理 · アンインストール 変更 修復  $\mathbb{R}$  +  $\mathbb{R}$ 無x까し<br>ネットワークからプログラムをインスト<br>−Ⅱ。 **⑨プログラムの中から、「SOFT TITLE BRAIN」を** 名前 発行元  $\overline{A}$ Mozilla Maintenance Service Mozilla My Pinchara manuelantic Service<br>Control Control Control Control Control Control Control Control Control Control<br>Control Control Control Control Control Control Control Control Control Control Control Control Control Contro Egis Technology Inc. **探して左クリックした後、** Qualcomm Atheros Realtek Semiconductor Corp.<br>Realtek Semiconductor Corp.  $\frac{1}{2}$ **ers** Realitek USB 2.0 Card Reader<br>● Safari<br>■ sakura editor(サクラエディタ)<br>● SakuraBar for Windows Ver6.0.8 デモ版 Apple Inc. Apple Inc.<br>サクラエディタ開発チーム ワクスエナイツ開光テーム<br>Rolan<br>Fenrir Inc.<br>コクヨS&T株式会社 **ER Stainnir Version 6.1.3**  $\frac{1}{2}$ Export FIRE BOAT<br>
Cuppare for Japan ve increased: IME Postal Code Dictionary<br>
Cuppare for Japanes Microsoft IME Boatland Dictionary<br>
Cupdate for Japanes Microsoft IME Standard Dictionary<br>
Cupdate for Japanese Vicrosoft IME Microsoft Corporation<br>Microsoft Corporation<br>Microsoft Corporation<br>Microsoft Corporation  $\frac{2}{2}$ **THE SERVICE IN THE SERVICE IN** き社 製品バージョン: 1.20<br>ヘルプのリンク: http://v サポートのリンク: http://www.kokuyo-st.co.jp/<br>サイズ: 3.79 MB w koki **(1)左クリックして選択** プログラムと機能 SOFT TITLE BRAIN をアンインストールしますか?  $|{\downarrow}U(Y)|$ いいえ(N) 今後、このダイアログ ボックスを表示しない **左クリック** SOFT TITLE BRAIN 喝 Windows に SOFT TITLE BRAIN を設定しています。しばらくお待ちくだ ざい。 **⑪左記画面が数秒表示され、 消えるまでお待ちください。** 残り時間:0秒

**「アンインストール」を左クリックして実行します。**

**⑩「アンインストール」を実行すると 左記メッセージが表示されます。 「はい」を左クリックします。**

 $\Box$  x

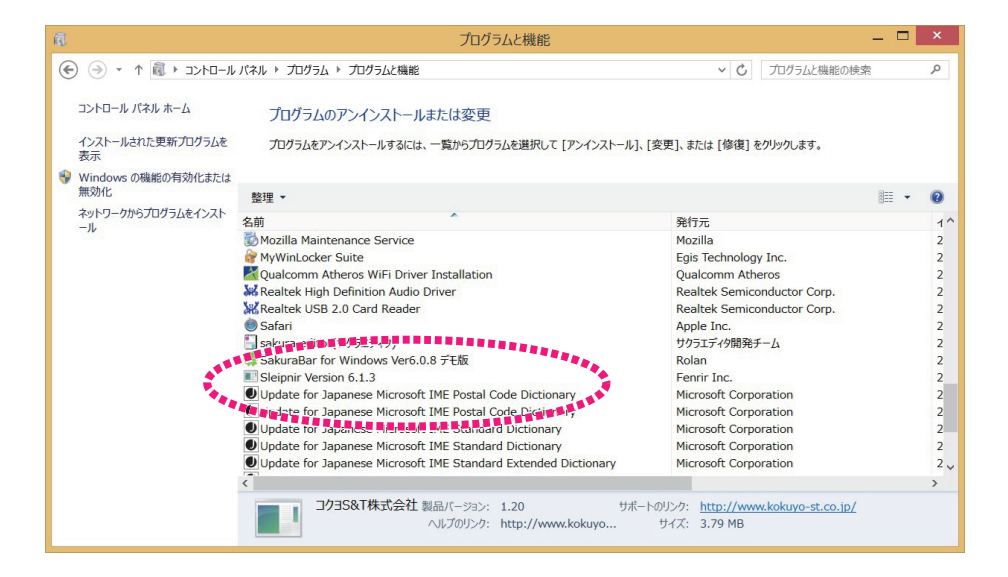

**⑫プログラムのアンインストール画面から「SOFT TITLE BRAIN」の表示が無くなれば削除完了です。**

**⑬必ず、PCを再起動もしくは、シャットダウンしてください。**

**シャットダウン後、再度PCの電源を入れてください。ここまででこの操作は完了です。**

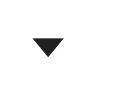

í **コクヨHPよりインストール手順をご案内します。**

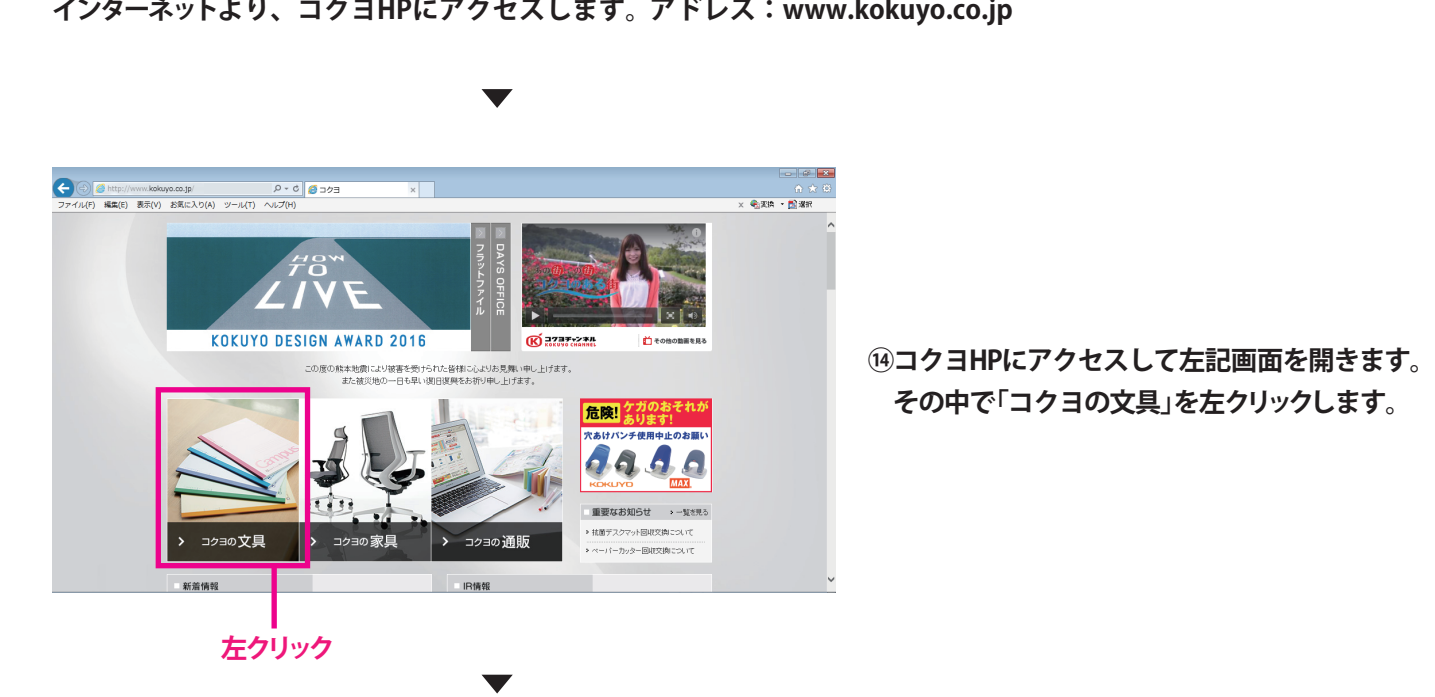

 **その中で「コクヨの文具」を左クリックします。**

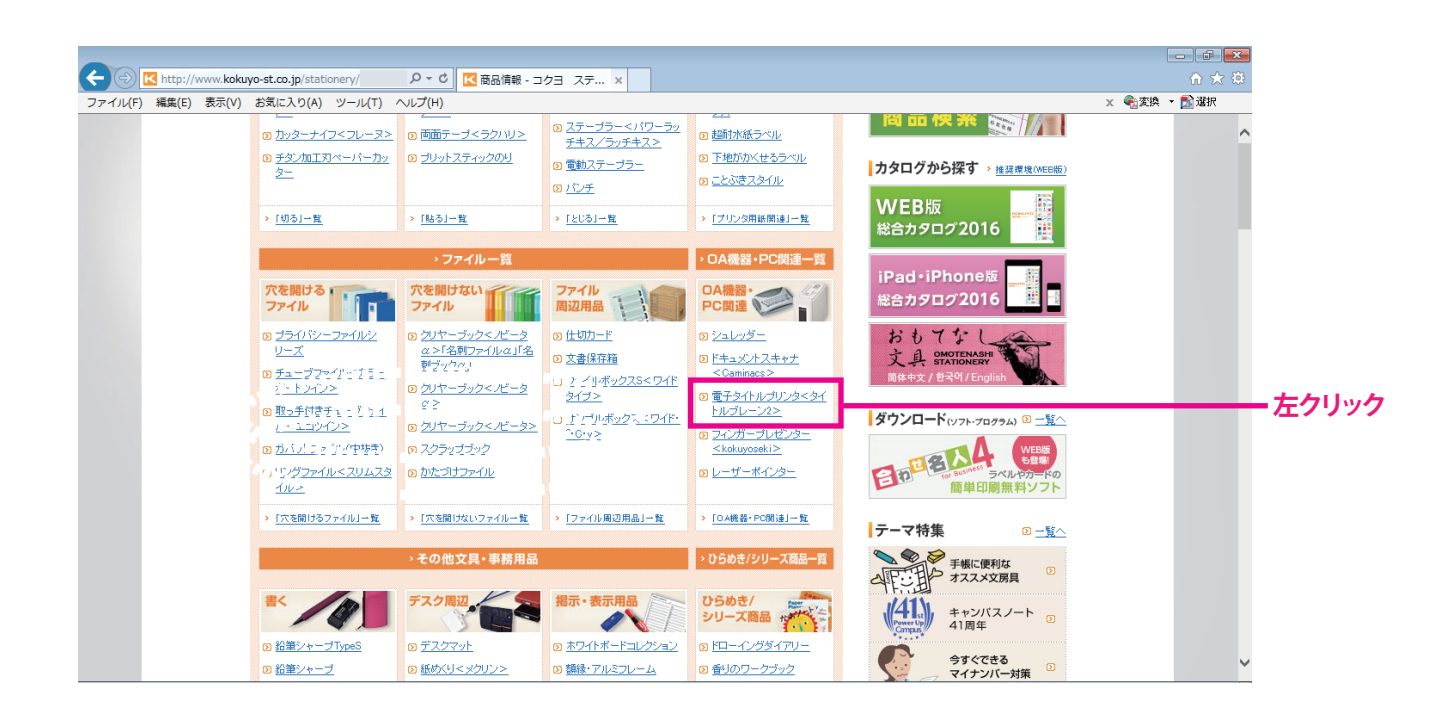

**⑮次の画面が表示され、画面を下にスクロールし、「商品サイトから探す」の項目に「電子タイトルプリンタ <タイトルブレーン2>」を左クリックします。**

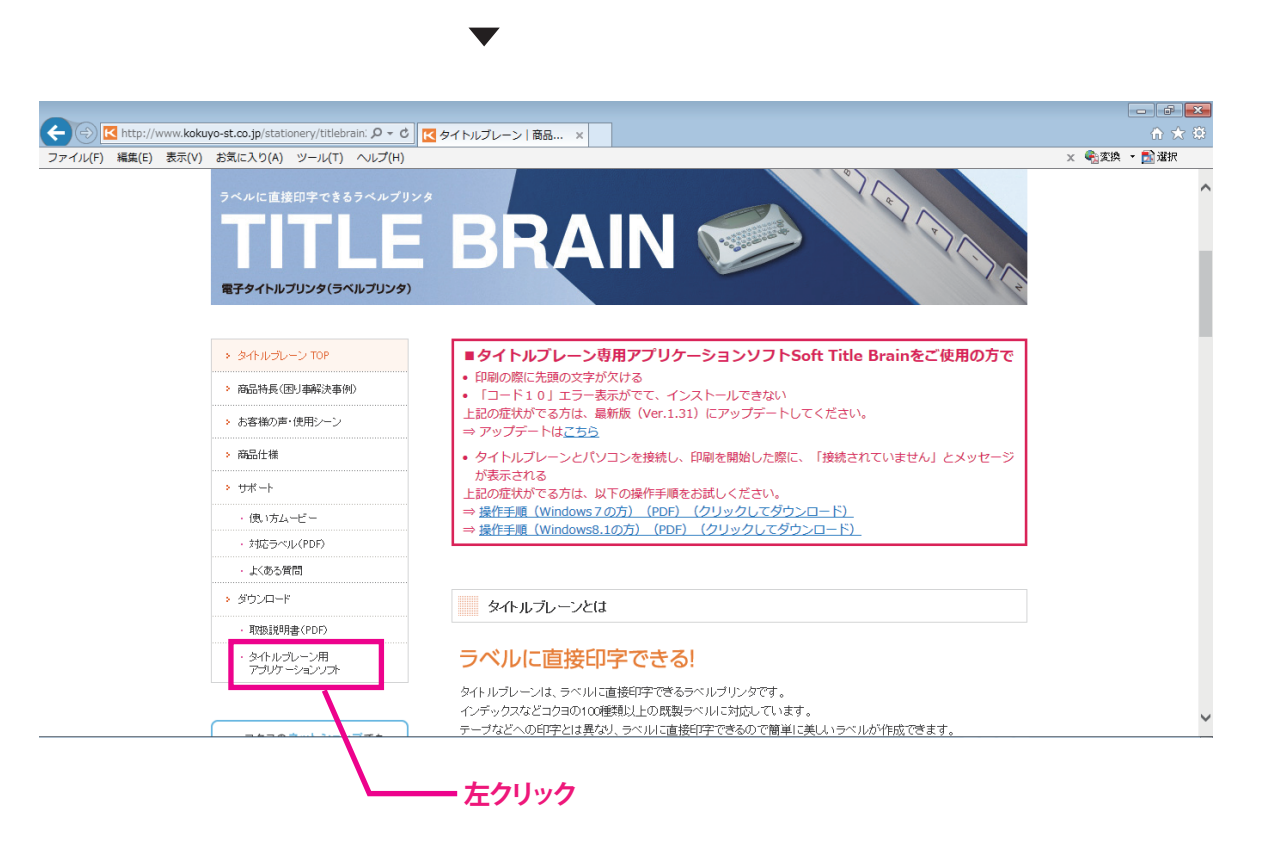

**⑯上記画面が表示されます。左メニュー「ダウンロード」の「タイトルブレーン用アプリケーションソフト」を左クリック します。**

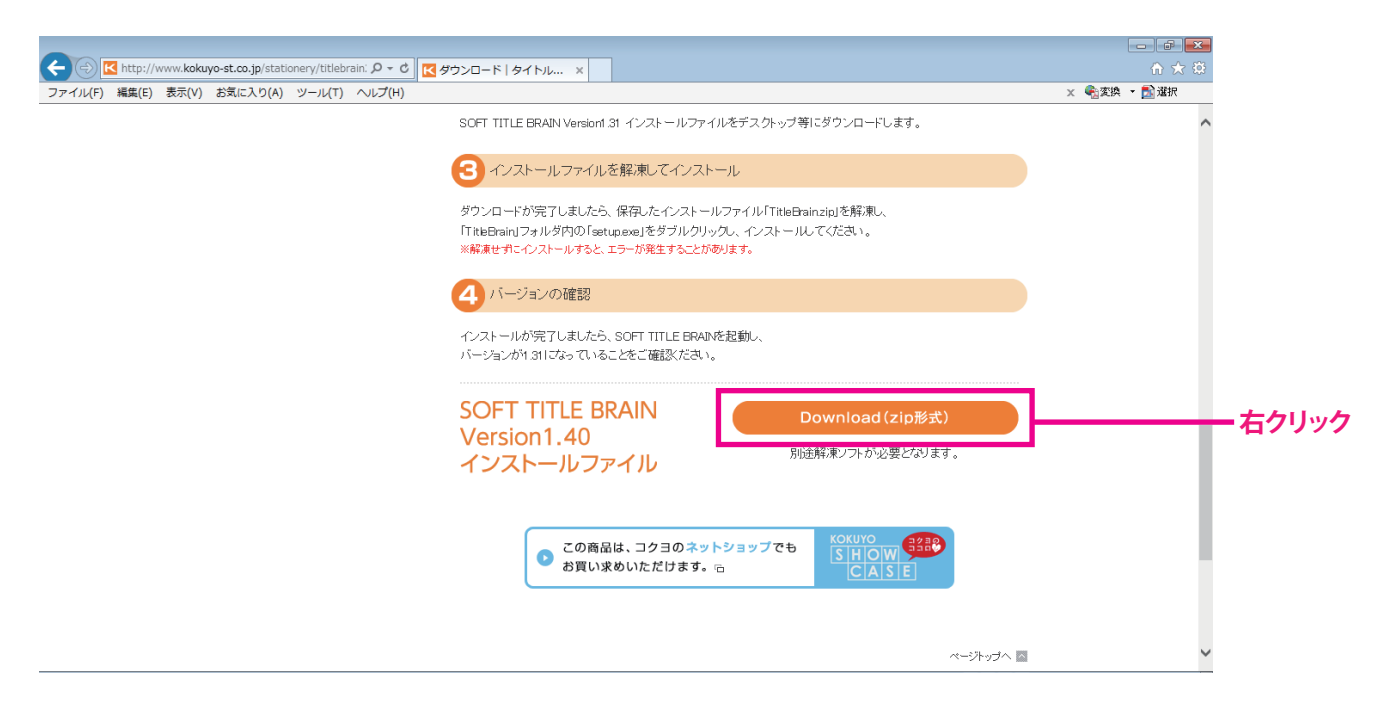

**⑰次に、画面を下にスクロールさせてオレンジ色の「Download(zip形式)」を右クリックします。**

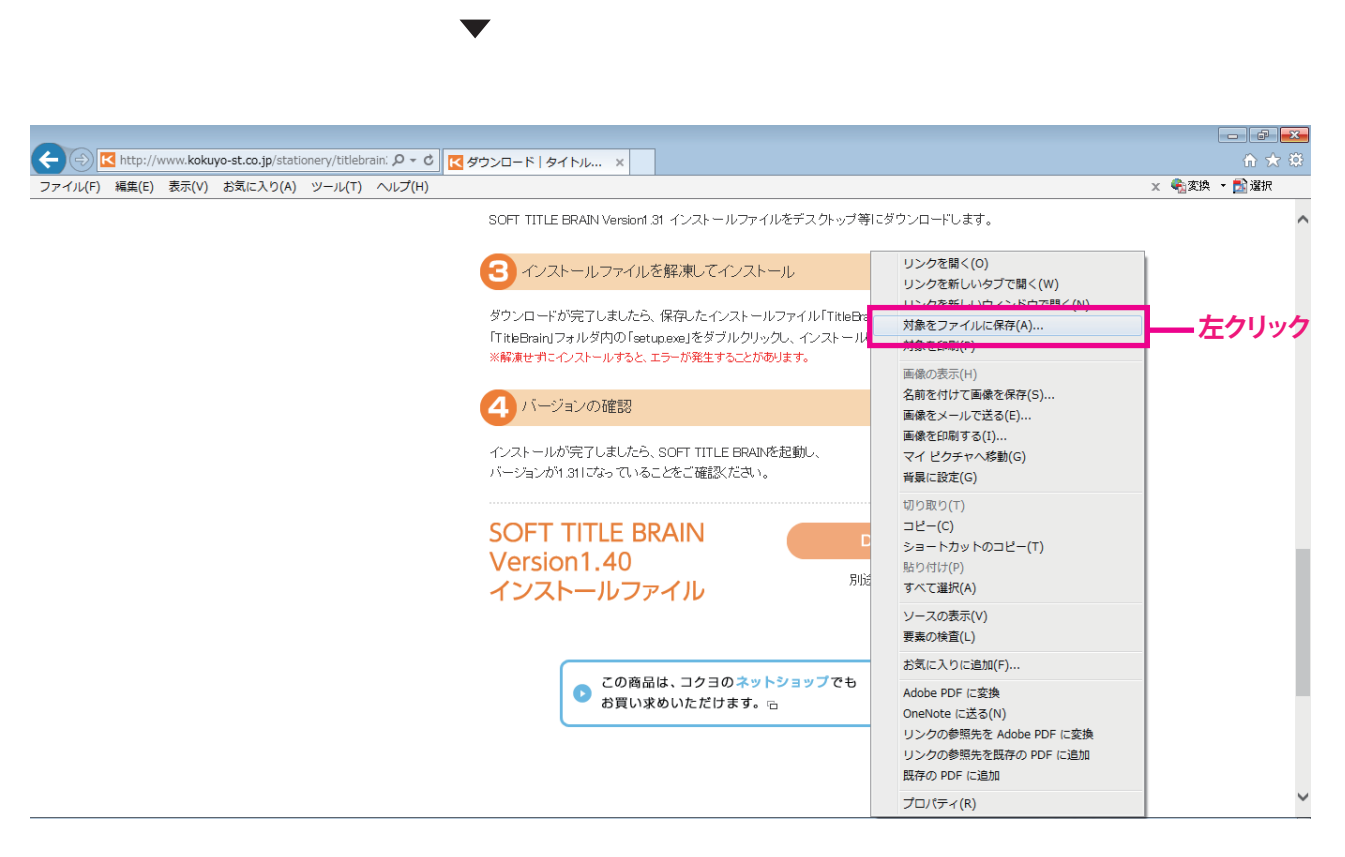

**⑱右クリックしますと、上記メニューが表示されます。「対象をファイルに保存」を左クリックします。**

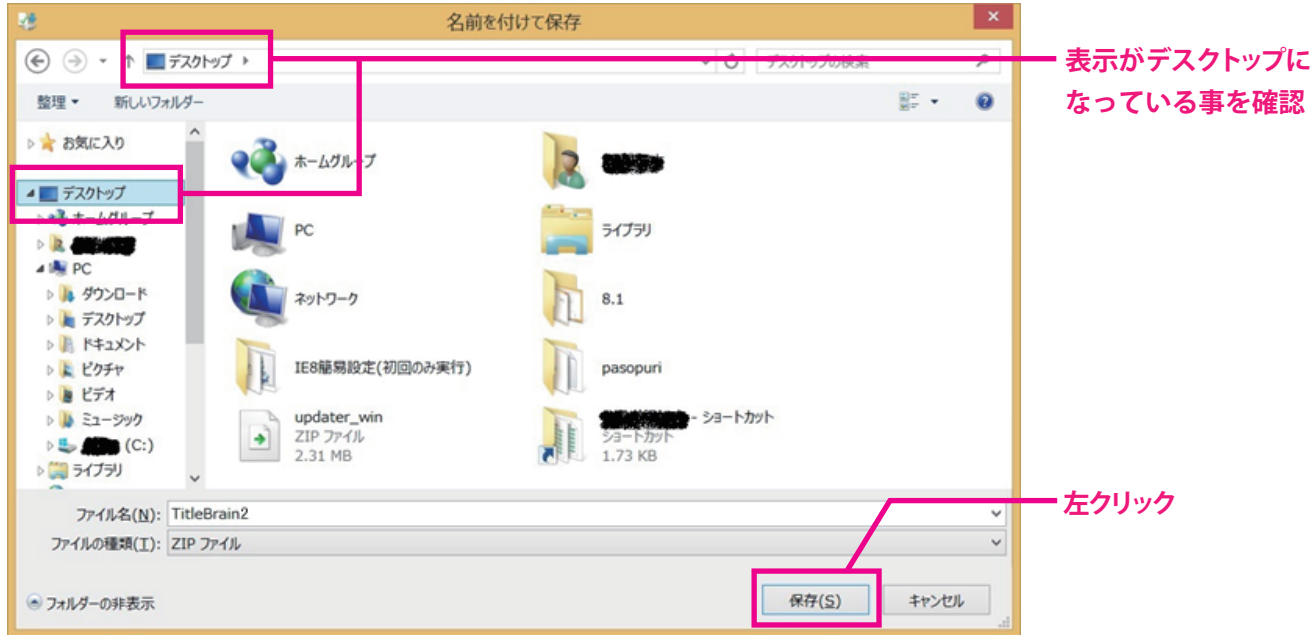

**⑲上記画面が表示され、保存先をデスクトップを選択して保存を左クリック。**

 $\blacktriangledown$ 

 $\blacksquare$ 

# **注意! 場合によっては、「お気に入り」にデスクトップが表示されている場合もあります。**

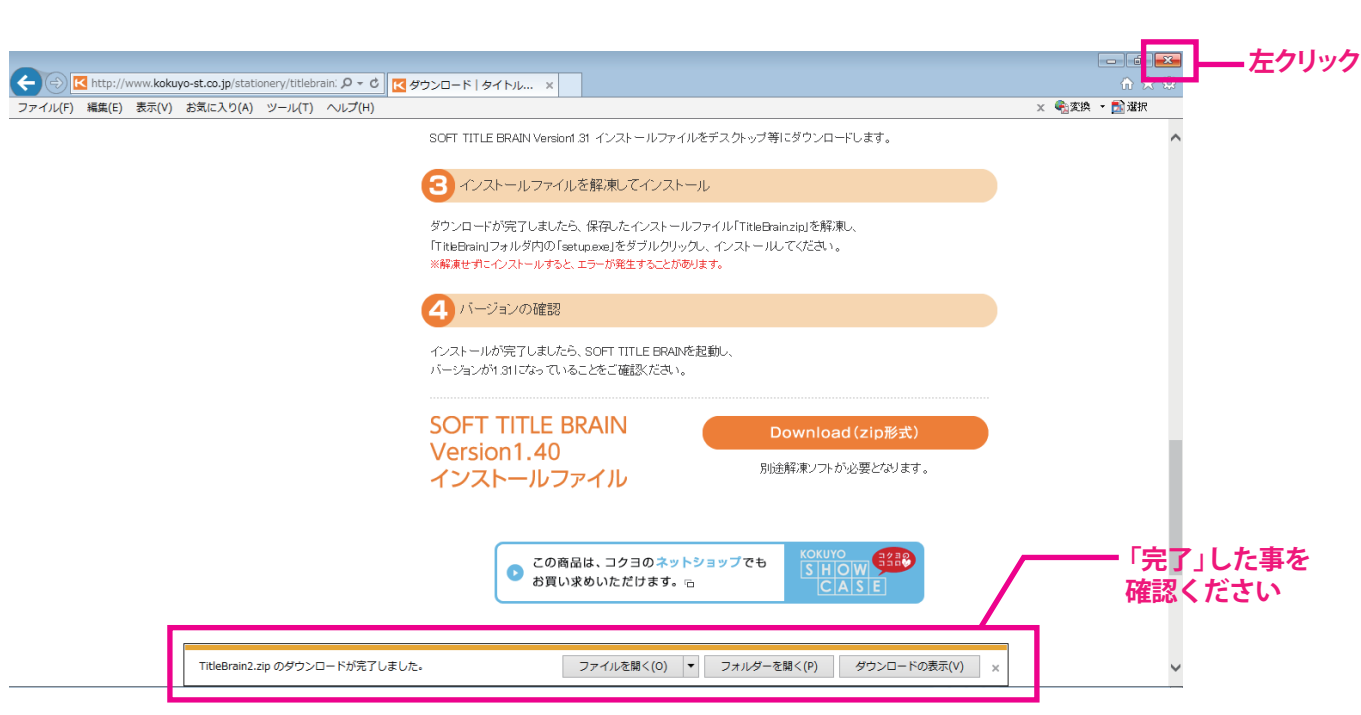

**⑳「TitleBrain2.zipのダウンロードが完了しました。」と表示がされましたら画面右上の「×」にて画面を閉じます。**

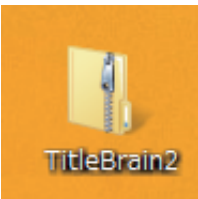

**㉑デスクトップ上に「TitleBrain2」のフォルダが存在している事を確認します。**

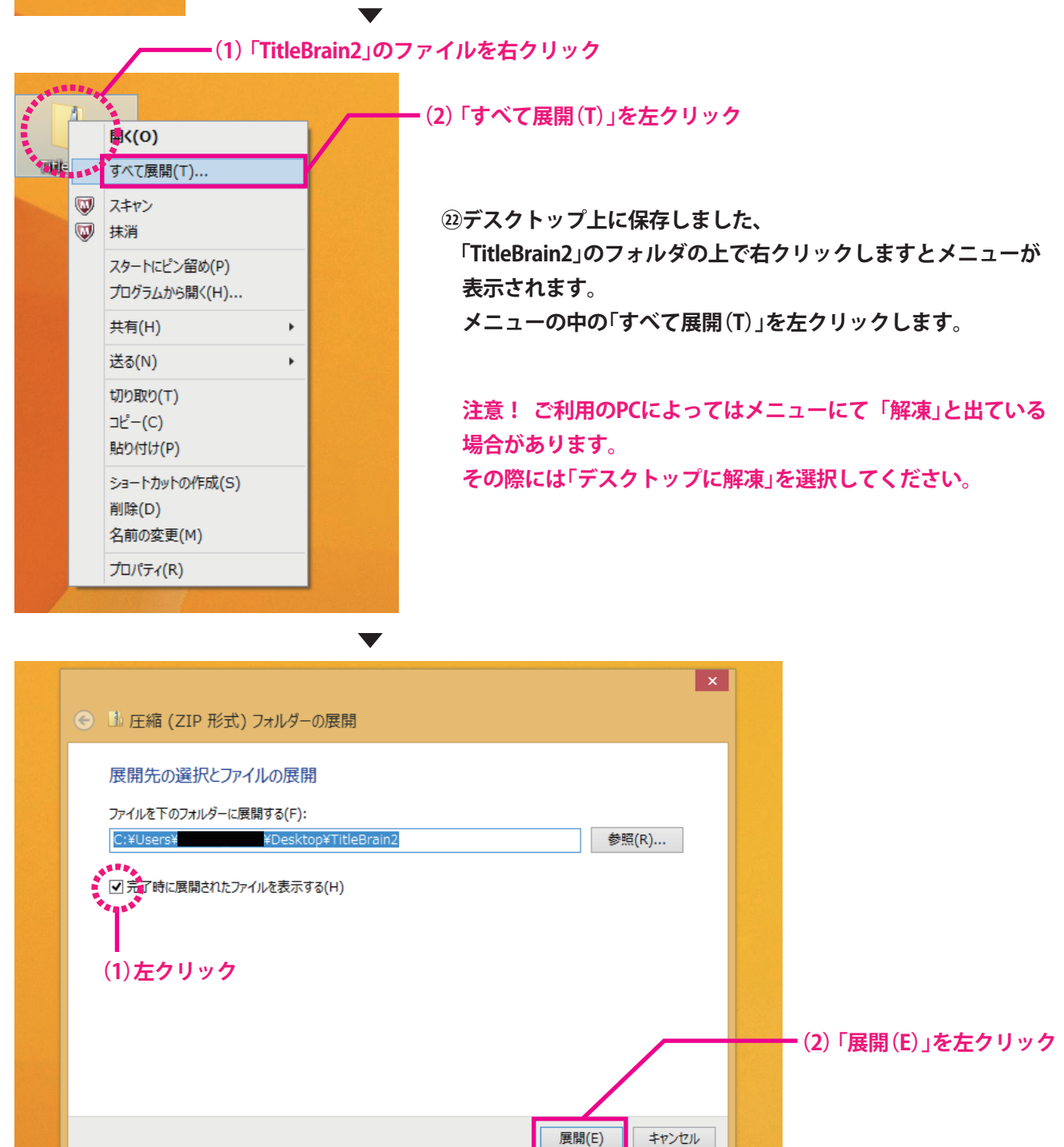

**㉓「圧縮(ZIP形式)フォルダーの展開」画面が表示されます。**

 **「完了時に展開されたファイルを表示する」にチェックを入れるため、□を左クリックします。 その後「展開(E)」を左クリックします。**

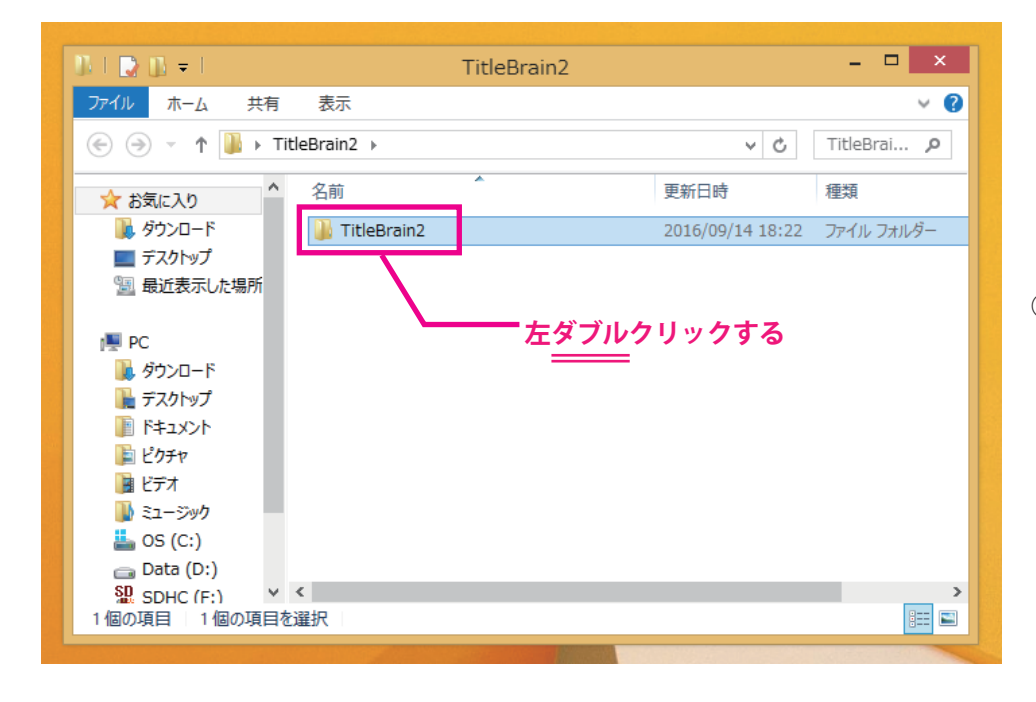

**㉔展開しますと、左記画面が表示 されます。さらに「TitleBrain2」 を左ダブルクリックします。**

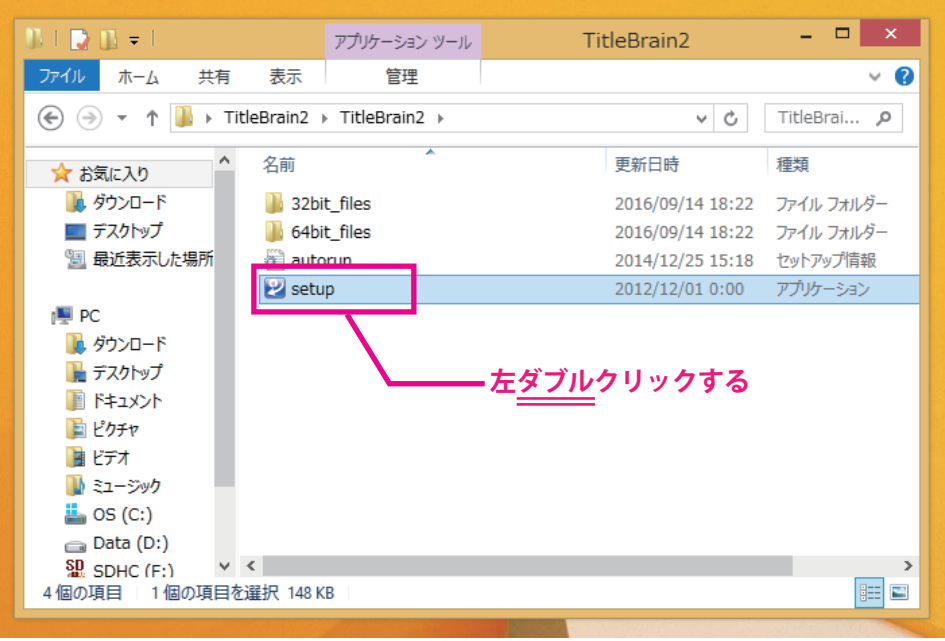

**㉕左記ファイルが表示されます。 「setup」を左ダブルクリック して実行します。**

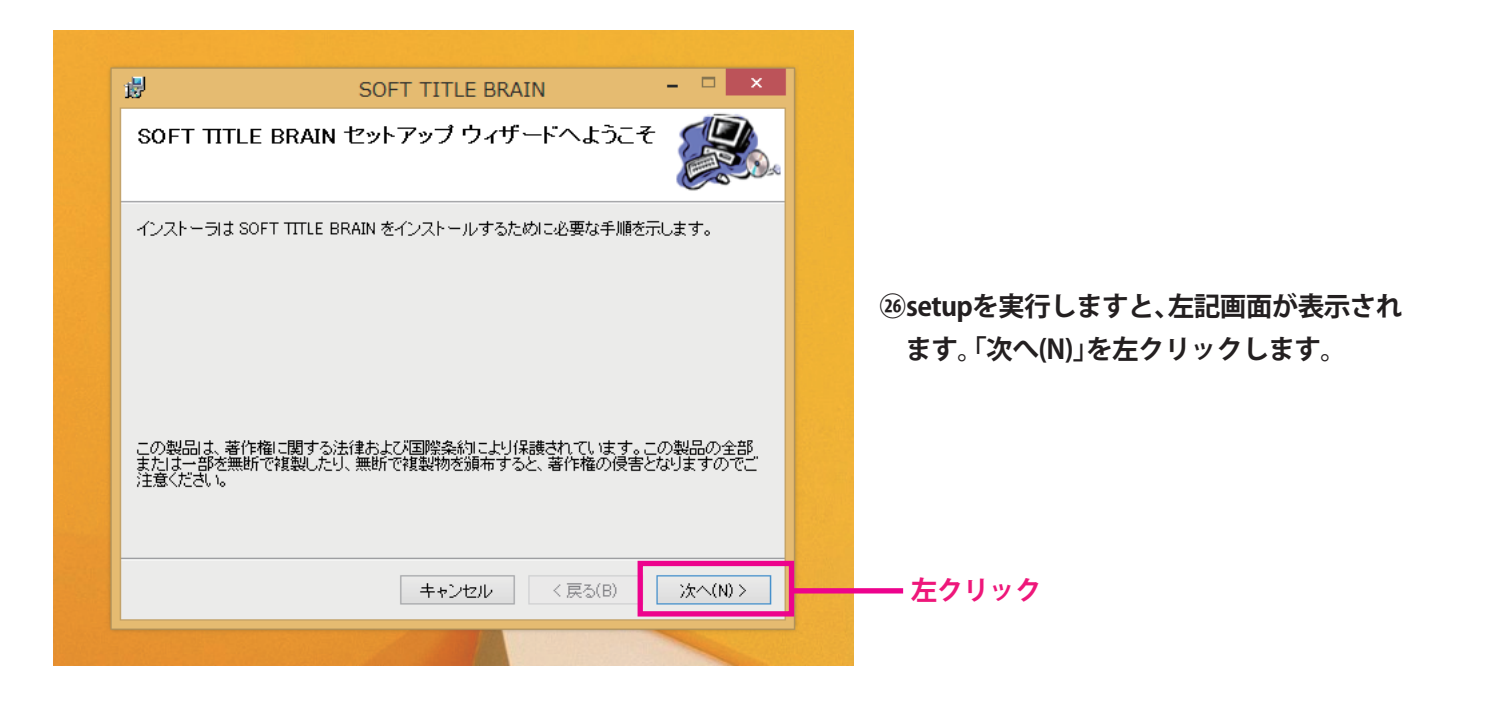

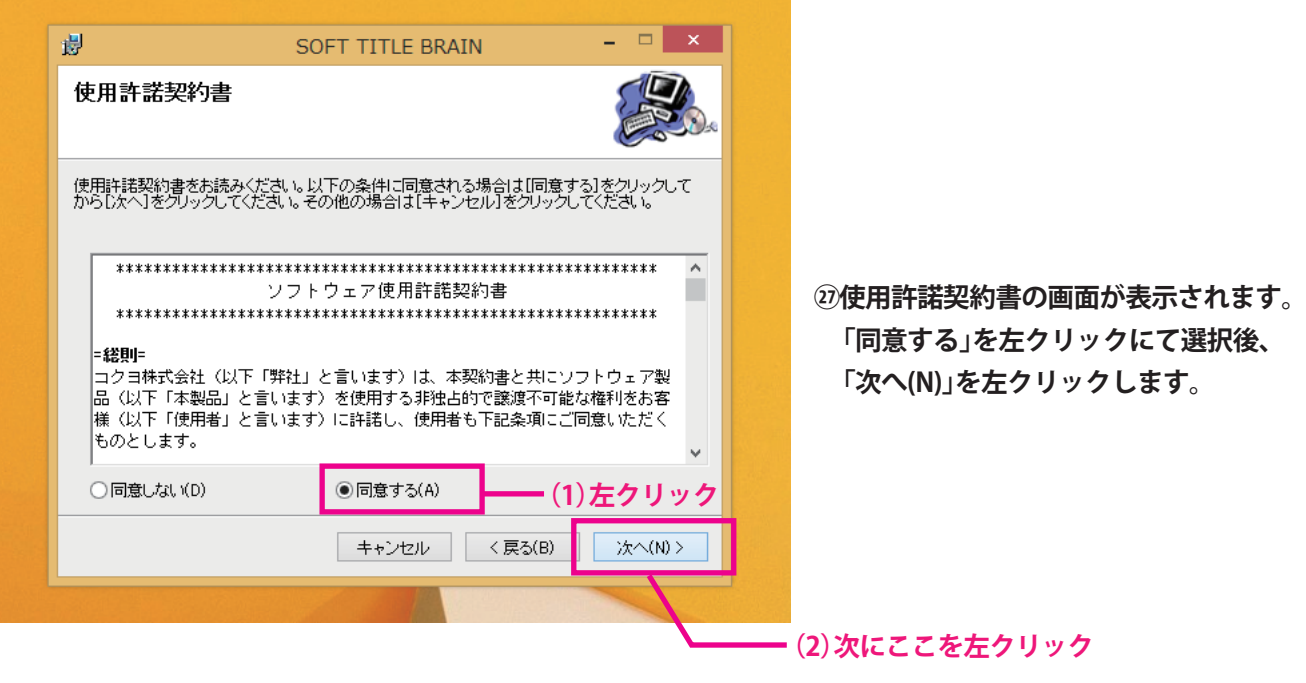

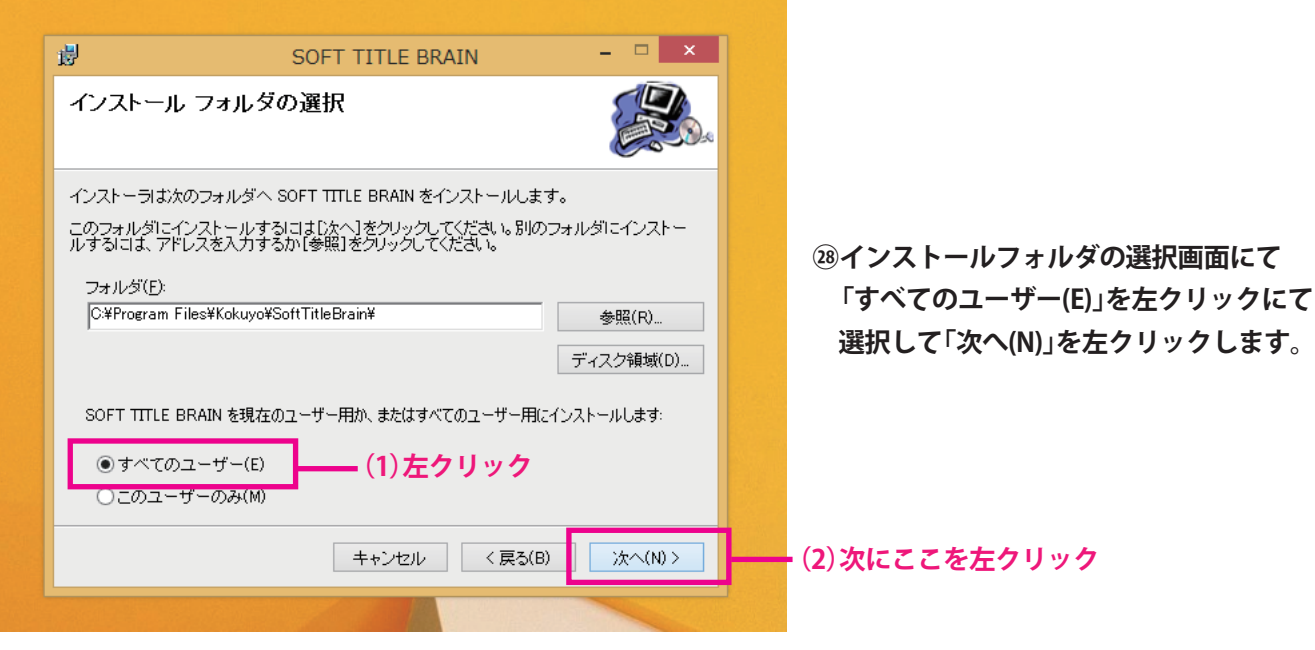

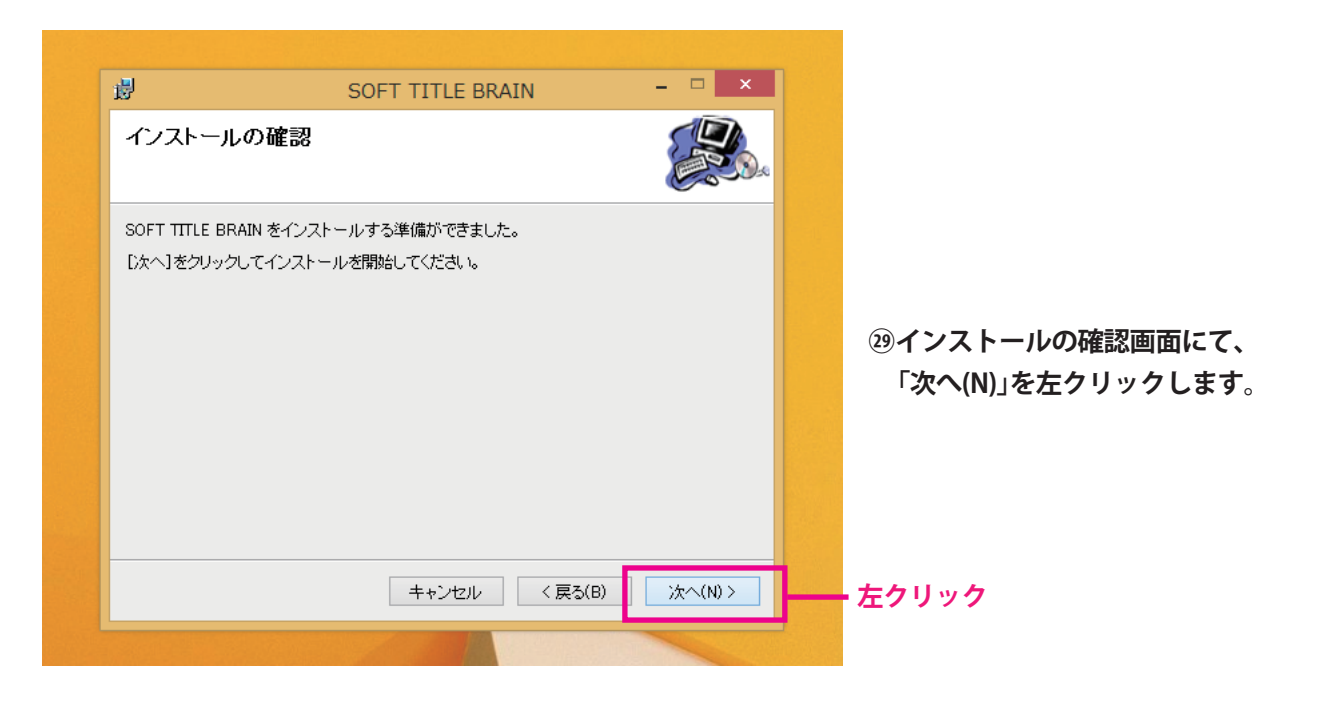

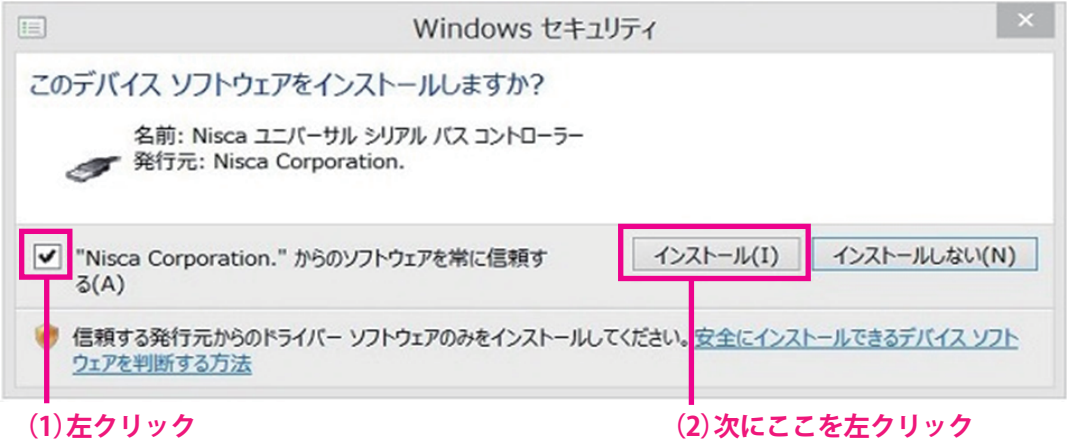

**㉚インストールが進行している過程の間に上記画面が出てくる場合があります。**

 **表示されましたら、「Nisca Corporationからのソフトウェアを常に信頼する(A)」の□にチェックを左クリックにて 入れて、「インストール」を左クリックします。**

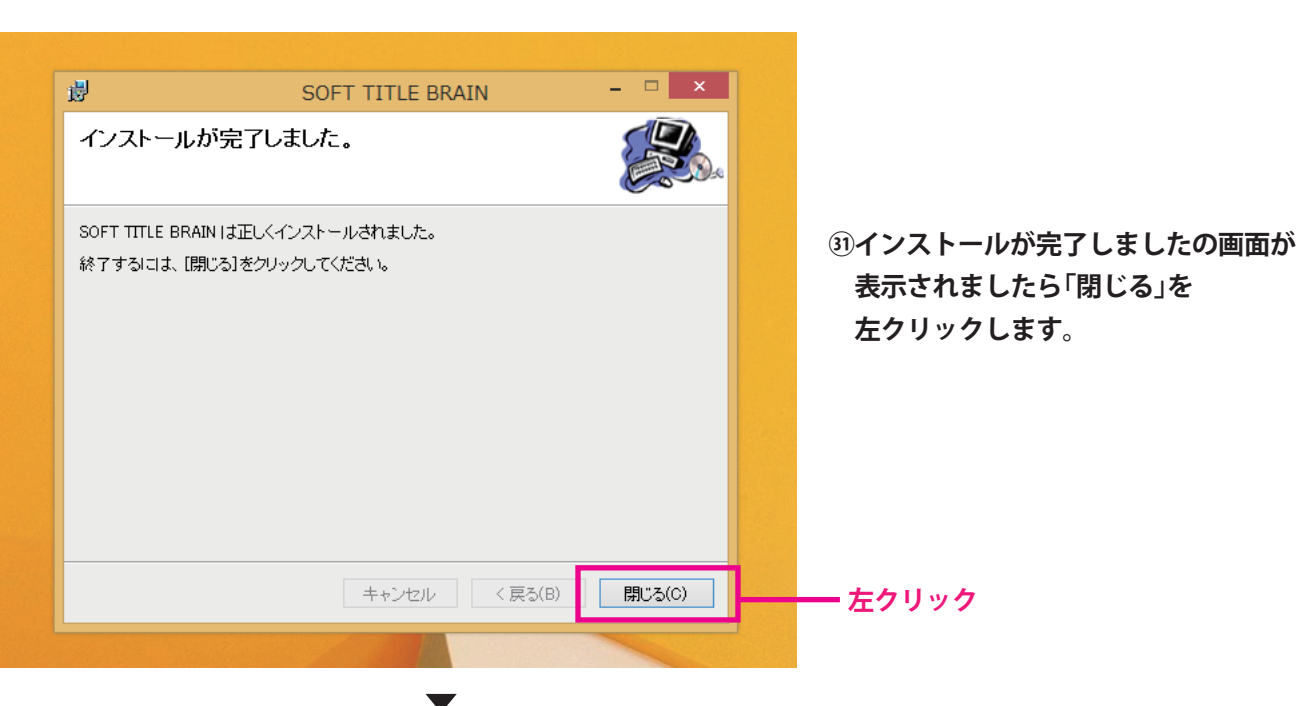

**⠄ここまで完了しましたら、今まで開いた画面は画面右上の「×」を左クリックして閉じます。**

**その後、必ずPCをシャットダウンもしくは、再起動してください。**

**⠅PCシャットダウン後及び再起動後に、PCを起動してください。**

**⠆PCに電源を入れ、デスクトップの画面に切り替えます。**

 **切り替えたあとにタイトルブレーン本体に電源を入れますとタスクバー上に丸印付けた場所あたりにアイコンが 表示されます。**

 **そこをクリックするとインストールする画面が表示されます。**

**注意! 下記画面はすぐに消える場合があります。**

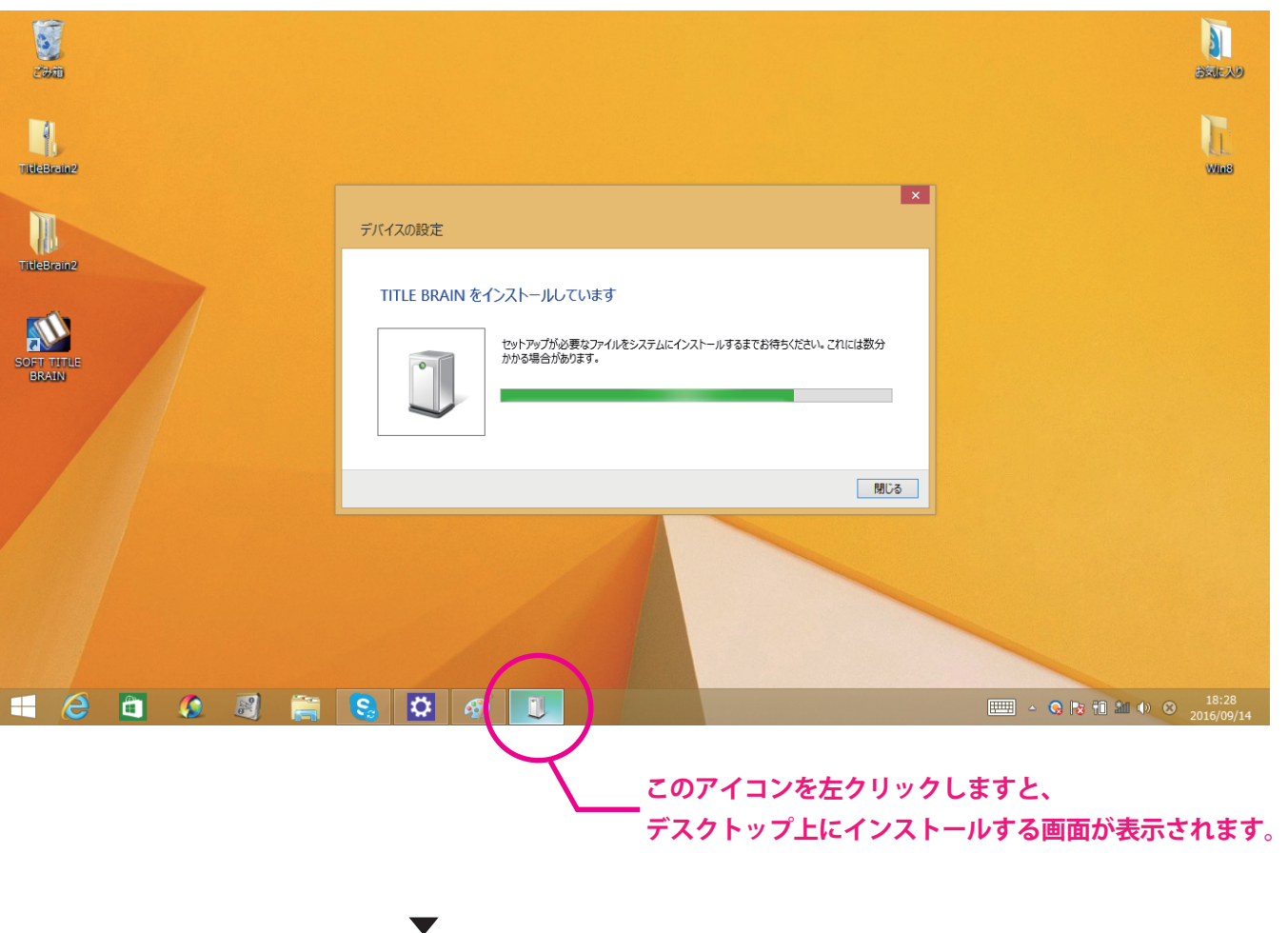

**⠇インストール画面は消えましたら、作業完了です。**